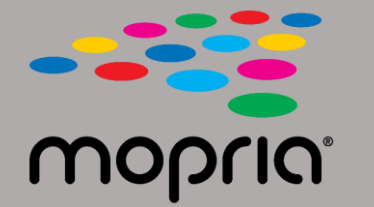

## **Android版Adobe Acrobat でMopria Scanを使用する**

**原稿をスキャナまたはコピー機にセットしてください。 Mopria Scanアプリを開き、スキャナまたはコピー機を選び、設定画 面を開きます。**

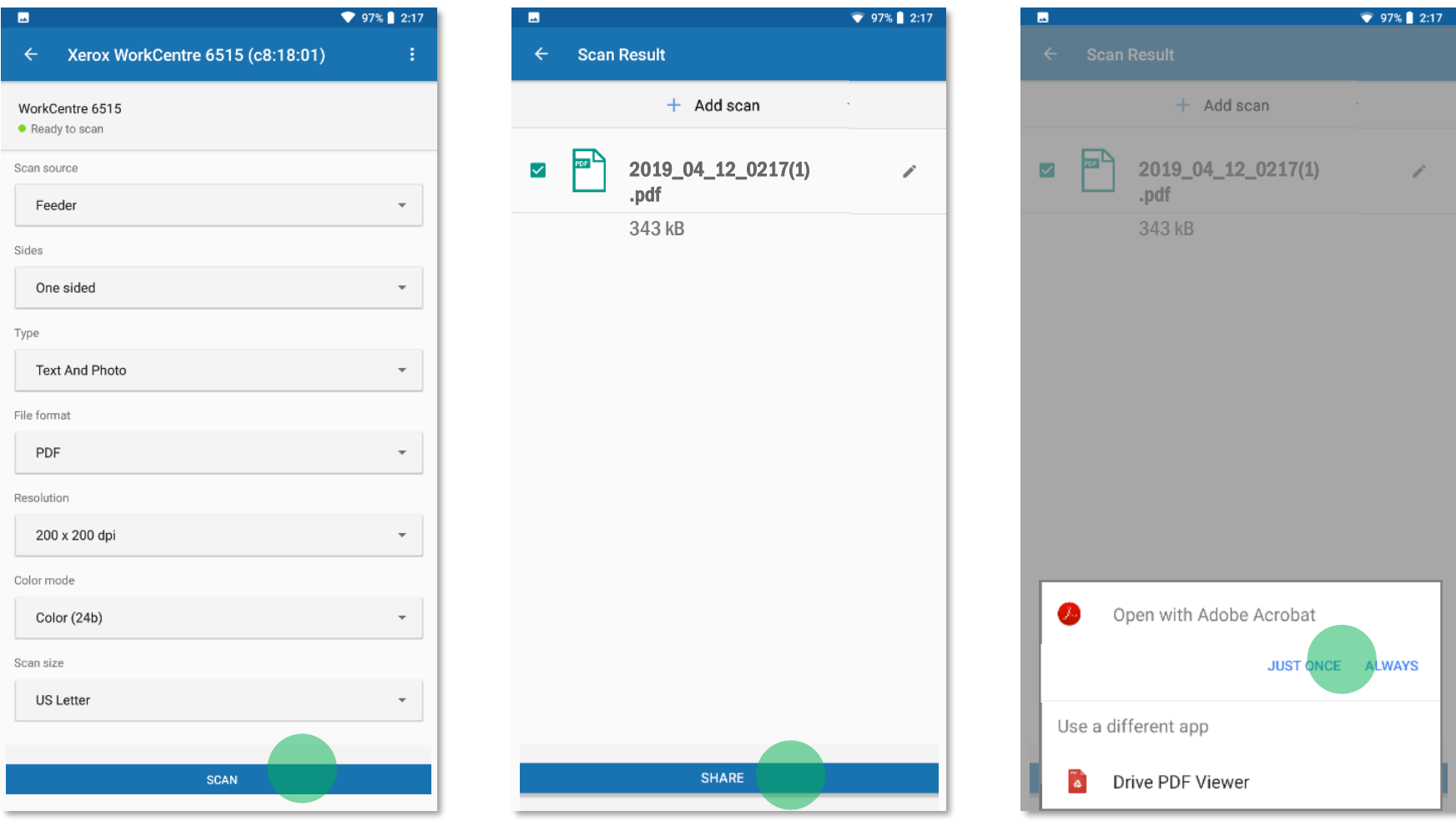

**Scan/スキャンをタップしてください。**

**スキャンしたら、Share/共有をタップしてください。 Adobe Acrobatを選択してください。**

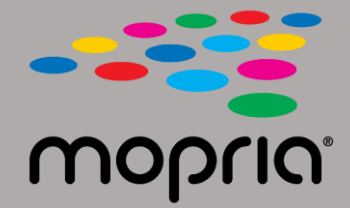

## **Android版Adobe Acrobatで Mopria Scanを使用する**

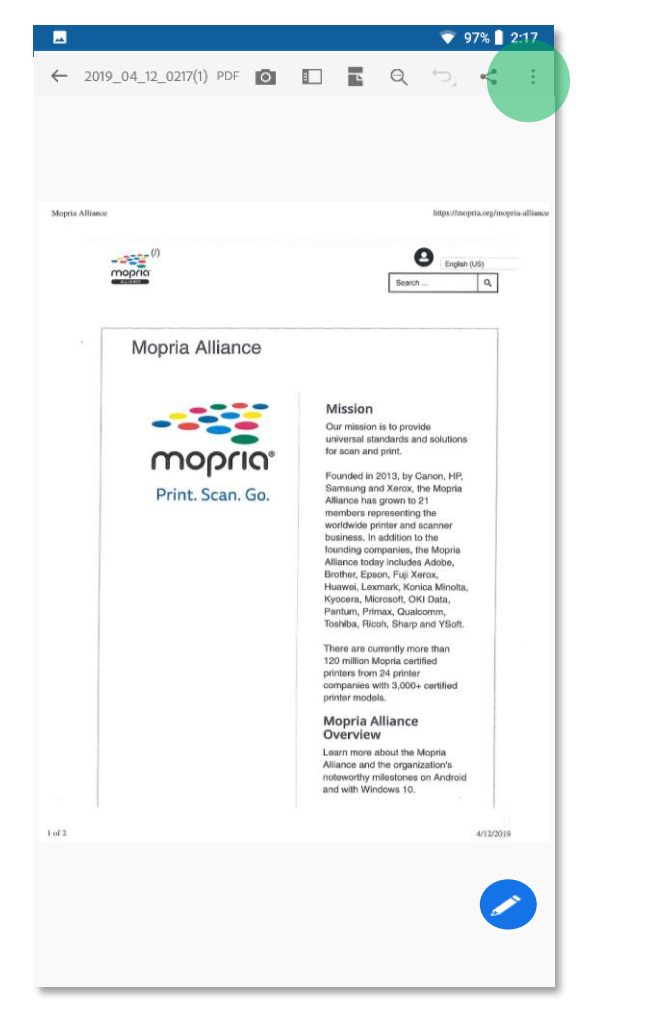

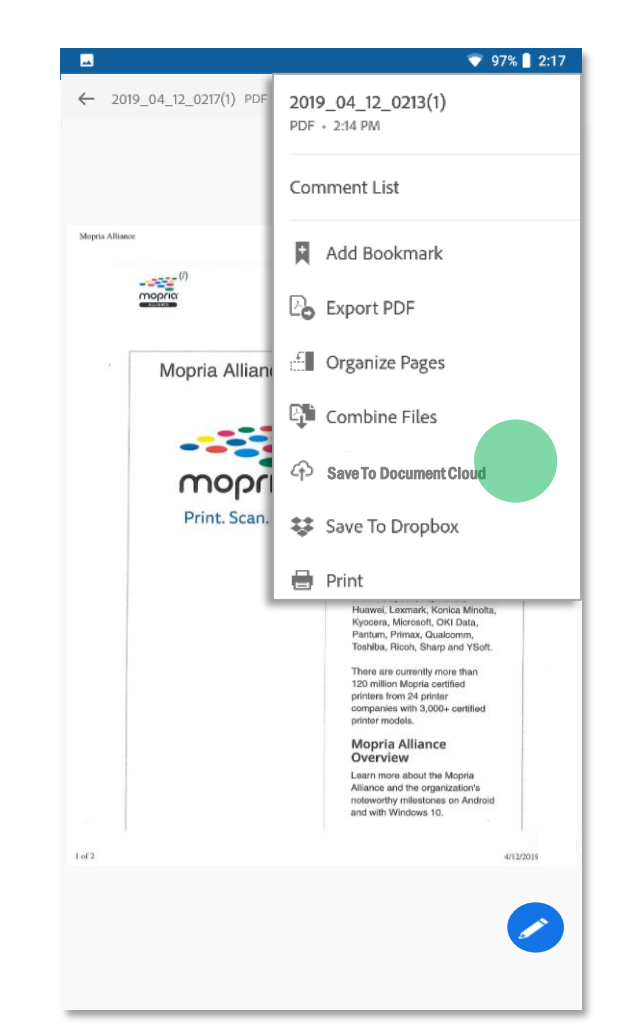

**Adobe Acrobatがファイルを開きます。 メニューをタップし、スキャンファイルをSave to Document Cloud/Document Cloudに保存を押してください。**

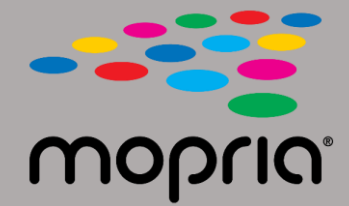

## **Android版Adobe Acrobatで Mopria Scanを使用する**

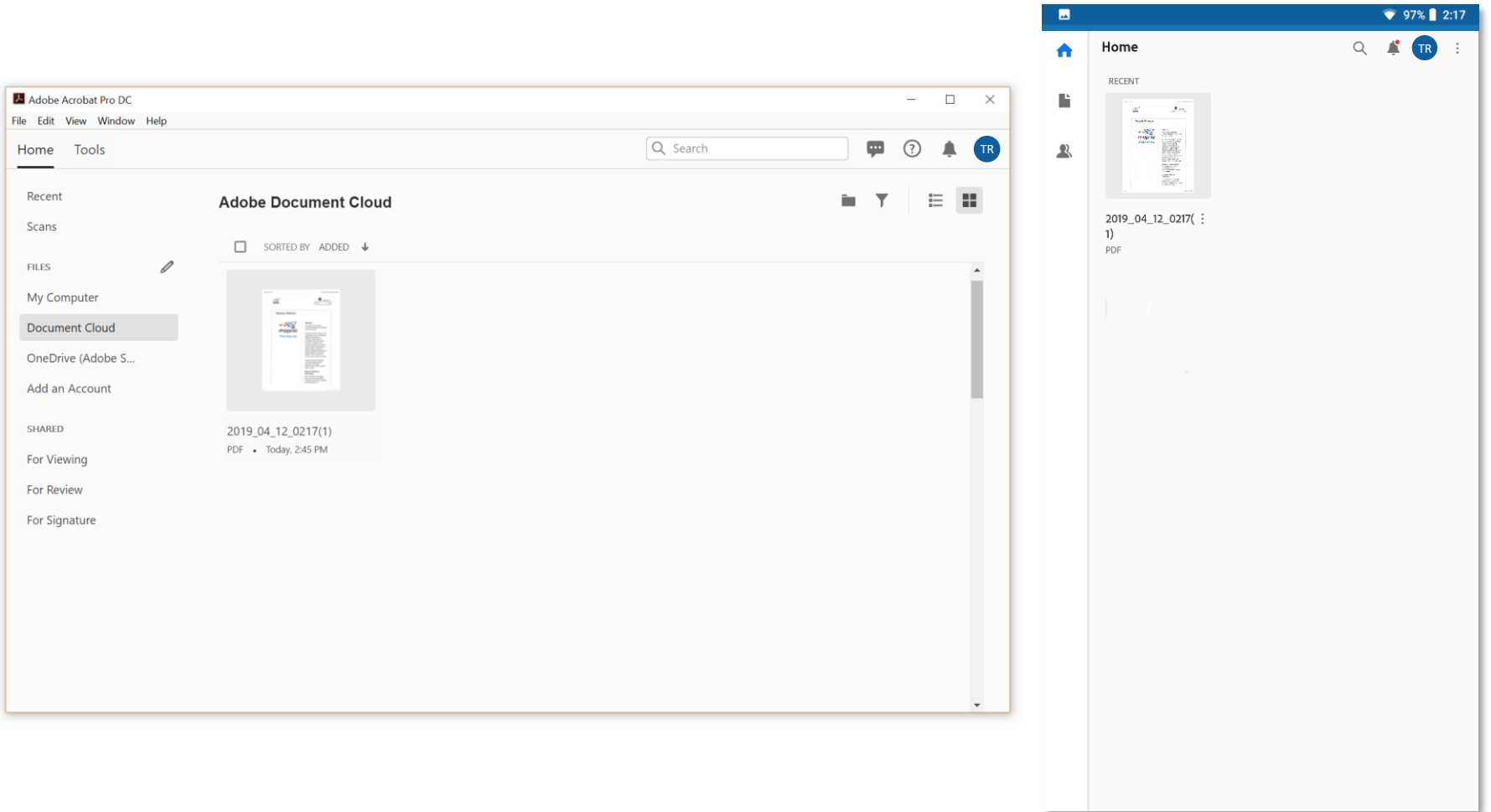

## **スキャンファイルはPCやモバイル端末からアクセスできます。**